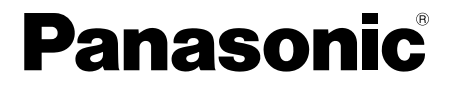

取扱説明書 基本編

工事説明付き

## ネットワークカメラ

# **品番 DG-NP304,DG-NP304V**

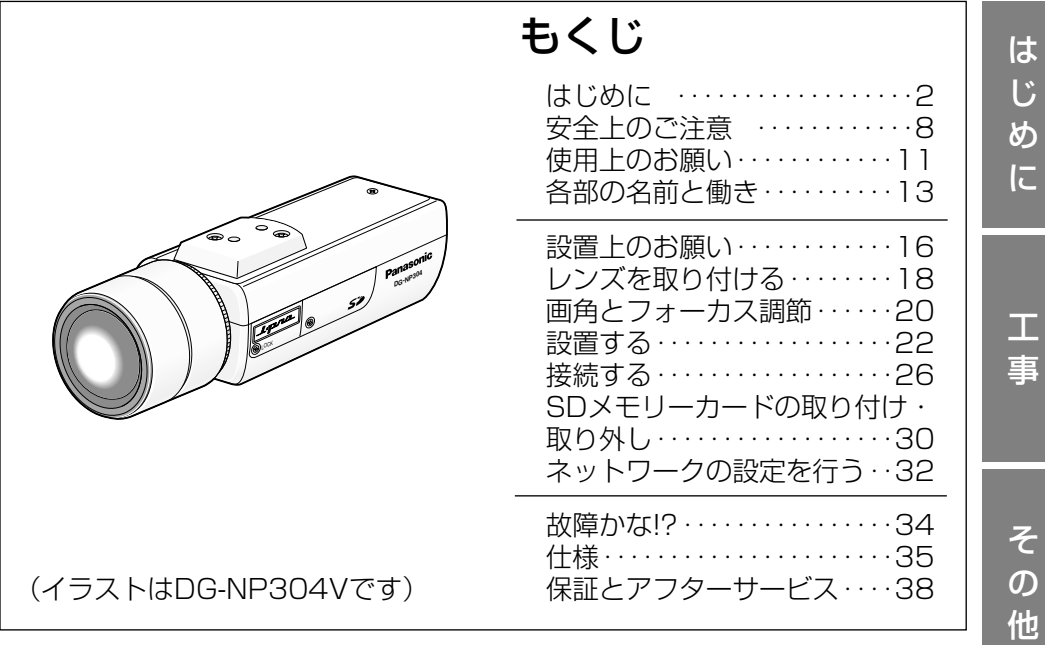

### 保証書別添付

このたびは、パナソニック製品をお買い上げいただき、まこと にありがとうございます。

- ●取扱説明書をよくお読みのうえ、正しく安全にお使いくださ い。
- ご使用前に「安全上のご注意」(8~10ページ)を必ずお読 みください。
- 保証書は「お買い上げ日・販売店名| などの記入を確かめ、 取扱説明書とともに大切に保管してください。

## 商品概要

本機はネットワーク用の10BASE-T/100BASE-TX端子(ネットワーク端子) を装備した監視用カメラです。

ネットワーク端子を使い、LAN (Local Area Network)やインターネットな どのネットワークと本機の接続によって、ネットワーク上にあるパーソナルコン ピューター(以下、PC)でカメラの画像や音声を確認できます。

- ●DG-NP304 : レンズ別売り
- ●DG-NP304V :メガピクセルカメラ対応2倍バリフォーカルレンズ付き

### メモ

●PCでカメラの画像を確認する場合は、PCのネットワーク環境の設定が必要 です。また、インターネット用ウェブブラウザーをインストールする必要が あります。

## 主な機能

### 1.3メガピクセルプログレッシブスキャンCCDの採用

1.3メガピクセルプログレッシブスキャン方式のCCDの採用により、対動画性 能に優れ、高解像度を実現しました。

### 暗部補正

被写体の暗くて見にくい部分を自動的に検知して、明るく補正します。

### 重要

●暗部補正機能を使用すると、被写体の暗い部分のノイズが増えることがあ ります。また、暗い部分と明るい部分の境界付近が、他の暗い部分・明る い部分よりも暗く、または明るく表示されることがあります。

### ネットワーク環境で高効率運用ができるデュアルエンコーディング

MPEG-4とJPEGを同時に出力できます。

### フォーカスアシスト機能を搭載

フォーカス調節時、最適なフォーカス位置を知らせてくれます。

### カメラ電源工事が不要(Power over Ethernet 受電)

PoE規格対応のネットワーク機器に接続することで、LANケーブル1本でカメ ラ電源の供給と、映像・音声の伝送ができるため、カメラ電源工事が必要ありま せん。

### 音声入出力搭載で双方向通信が可能

音声モニタリングに加え、遠隔地に音声を送信できます。

### モーションディテクター

監視中、モニター内に動きが生じた場合に、アラーム信号の送出、FTPサーバー への画像転送、メール通知、SDメモリーカードへの画像保存ができます。

### メモ

●モーションディテクターは、盗難、火災などを防止するための機能ではあり ません。万一発生した事故または損害に対する責任は一切、負いかねます。

### SDメモリーカードスロットを搭載

アラーム発生時やネットワーク障害時にカメラの画像をSDメモリーカード(別 売り)に保存できます。また、直接、SDメモリーカードに画像を保存すること もできます。SDメモリーカードに保存された画像は、ウェブブラウザー画面上 で再生したり、ウェブブラウザー画面からダウンロードしたりできます。

### メモ

●推奨SDメモリーカード

パナソニック株式会社製(64 MB、128 MB、256 MB、512 MB、 1 GB、2 GB)

SDHCメモリーカードには対応していません。

## 付属品をご確認ください

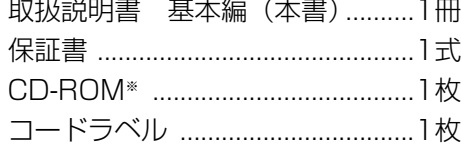

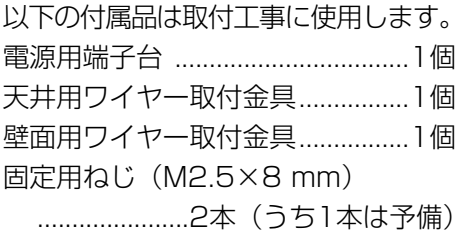

※CD-ROMには各種取扱説明書(PDFファイル)および各種ツールソフトが納 められています。

## 取扱説明書について

本機の取扱説明書は、本書と取扱説明書 操作編(PDFファイル)、取扱説明書 設定編(PDFファイル)の3部構成になっています。

本書では、設置のしかたとネットワークの接続・設定のしかたについて説明して います。

本機の操作や設定のしかたは、付属CD-ROM 内の「取扱説明書 操作編」 (PDFファイル)、「取扱説明書 設定編」(PDFファイル)をお読みください。 PDFファイルをご覧になるには、アドビシステムズ社のAdobe® Reader®が必 要です。

## 必要なPCの環境 CPU Pentium® 4 2.4 GHz以上推奨(ただし、Microsoft® Windows Vista®をお使いの場合は3.0 GHz以上) メモリー 512 MB以上(ただし、Microsoft® Windows Vista®を お使いの場合は1 GB以上) ネットワーク機能 10BASE-Tまたは100BASE-TX 1ポート サウンド機能 サウンドカード(音声機能を使用する場合) 画像表示機能 解像度:1 024×768ピクセル以上、 発色 :True Color 24ビット以上 対応OS Microsoft® Windows Vista® Business(32ビット)日本 語版 Microsoft® Windows® XP Home Edition SP2日本語版※ Microsoft® Windows® XP Professional SP2日本語版※ ウェブブラウザー Windows® Internet Explorer® 7.0日本語版 ※対応OSがMicrosoft® Windows® XP Home Edition SP2日本語版、Microsoft® Windows® XP Professional SP2日本語版の場合、Microsoft® Internet Explorer® 6.0 SP2日本語版 その他 CD-ROMドライブ (取扱説明書および各種ソフトウェアを使用するため) DirectX® 9.0c以上 Adobe® Reader® (CD-ROM内の取扱説明書を閲覧するため)

### メモ

- 必要なPCの環境を満たしていない場合には、画面の描画が遅くなったり、 ウェブブラウザーが操作できなくなったりするなどの不具合が発生する恐れ があります。
- ¡サウンドカードが搭載されていないPCでは、音声機能を使用することはで きません。また、ネットワークの環境によっては、音声が途切れる場合があ ります。
- ●Microsoft® Windows Vista®を使用する場合に必要なPCの環境や注意事 項など、詳しくは、「Vista使用時の注意事項」(PDFファイル)をお読みく ださい。
- ●IPv6で通信を行う場合は、Microsoft® Windows Vista®を使用してくださ い。

は じ め

## 商標および登録商標について

- Microsoft、Windows、Windows Vista、Internet Explorer、ActiveXお よびDirectXは、米国Microsoft Corporationの、米国、日本およびその他 の国における登録商標または商標です。
- ¡IntelおよびPentiumは、アメリカ合衆国およびその他の国におけるインテル コーポレーションまたはその子会社の商標または登録商標です。
- AdobeおよびReaderは、Adobe Systems Incorporated (アドビシステム ズ社)の米国およびその他の国における登録商標または商標です。
- SDロゴは商標です。
- ●その他、本文中の社名や商品名は、各社の登録商標または商標です。

## 著作権について

本機に含まれるソフトウェアの譲渡、コピー、逆アセンブル、逆コンパイル、リ バースエンジニアリング、並びに輸出法令に違反した輸出行為は禁じられていま す。

## 免責について

- ●この商品は、特定のエリアを対象に監視を行うための映像を得ることを目的に 作られたものです。この商品単独で犯罪などを防止するものではありません。
- ●弊社はいかなる場合も以下に関して一切の責任を負わないものとします。 ①本機に関連して直接または間接に発生した、偶発的、特殊、または結果的損 害・被害
	- ②お客様の誤使用や不注意による障害または本機の破損など
	- ③お客様による本機の分解、修理または改造が行われた場合
	- ④本機の故障・不具合を含む何らかの理由または原因により、映像が表示でき ないことによる不便・損害・被害
	- ⑤第三者の機器などと組み合わせたシステムによる不具合、あるいはその結果 被る不便・損害・被害
	- ⑥お客様による監視映像(記録を含む)が何らかの理由により公となりまたは 監視目的外に使用され、その結果、被写体となった個人または団体などによ るプライバシー侵害などを理由とするいかなる賠償請求、クレームなど ⑦登録した情報内容が何らかの原因により、消失してしまうこと

## 個人情報の保護について

本機を使用したシステムで撮影された本人が判別できる情報は、「個人情報の保 護に関する法律| で定められた「個人情報」に該当します。※

法律に従って、映像情報を適正にお取り扱いください。

- ※ 経済産業省の「個人情報の保護に関する法律についての経済産業分野を対 象とするガイドライン」における【個人情報に該当する事例】を参照して ください。
- ●本機とともに使用するSDメモリーカードに記録された情報内容は、「個人情 報」に該当する場合があります。本機が廃棄、譲渡、修理などで第三者に渡 る場合には、その取り扱いに十分に注意してください。SDメモリーカードは 取り外し、保管してください。

## ネットワークに関するお願い

本機はネットワークへ接続して使用するため、以下のような被害を受けることが 考えられます。

①本機を経由した情報の漏えいや流出

②悪意を持った第三者による本機の不正操作

③悪意を持った第三者による本機の妨害や停止

このような被害を防ぐため、お客様の責任の下、下記のような対策も含め、ネッ トワークセキュリティ対策を十分に行ってください。

- ●ファイアウォールなどを使用し、安全性の確保されたネットワーク上で本機を 使用する。
- ●コンピューターが接続されているシステムで本機を使用する場合、コンピュー ターウイルスや不正プログラムの感染に対するチェックや駆除が定期的に行わ れていることを確認する。
- ●不正な攻撃から守るため、ユーザー名とパスワードを設定し、ログインできる ユーザーを制限する。
- ●画像データ、認証情報(ユーザー名、パスワード)、アラームメール情報、 FTPサーバー情報、DDNSサーバー情報などをネットワーク上に漏えいさせ ないため、ユーザー認証でアクセスを制限するなどの対策を実施する。
- ●本機、ケーブルなどが容易に破壊されるような場所には設置しない。

# 安全上のご注意  $\overline{\mathbb{E}}$   $\overline{\mathbb{E}}$   $\overline{\$

お使いになる人や他の人への危害、財産への損害を未然に防止するため、必ずお 守りいただくことを、次のように説明しています。

■表示内容を無視して誤った使い方をしたときに生じる危害や損害の程度を、次 の表示で区分し、説明しています。

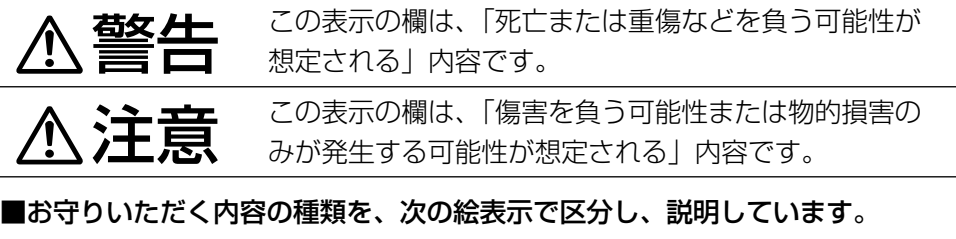

(下記は絵表示の一例です。)

このような絵表示は、してはいけない「禁止」内容です。

この絵表示は、必ず実行していただく「強制」内容です。

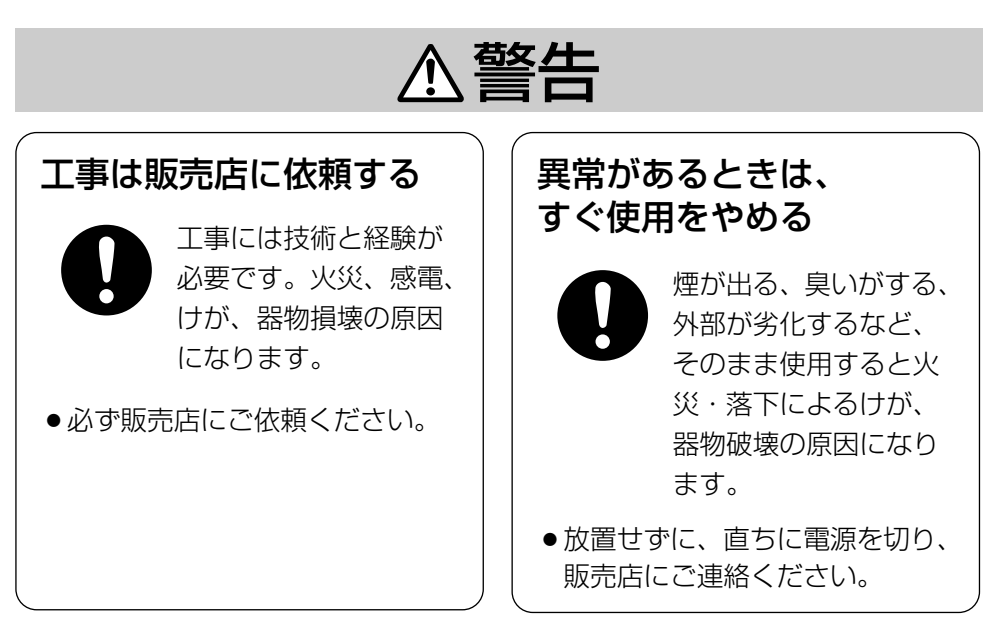

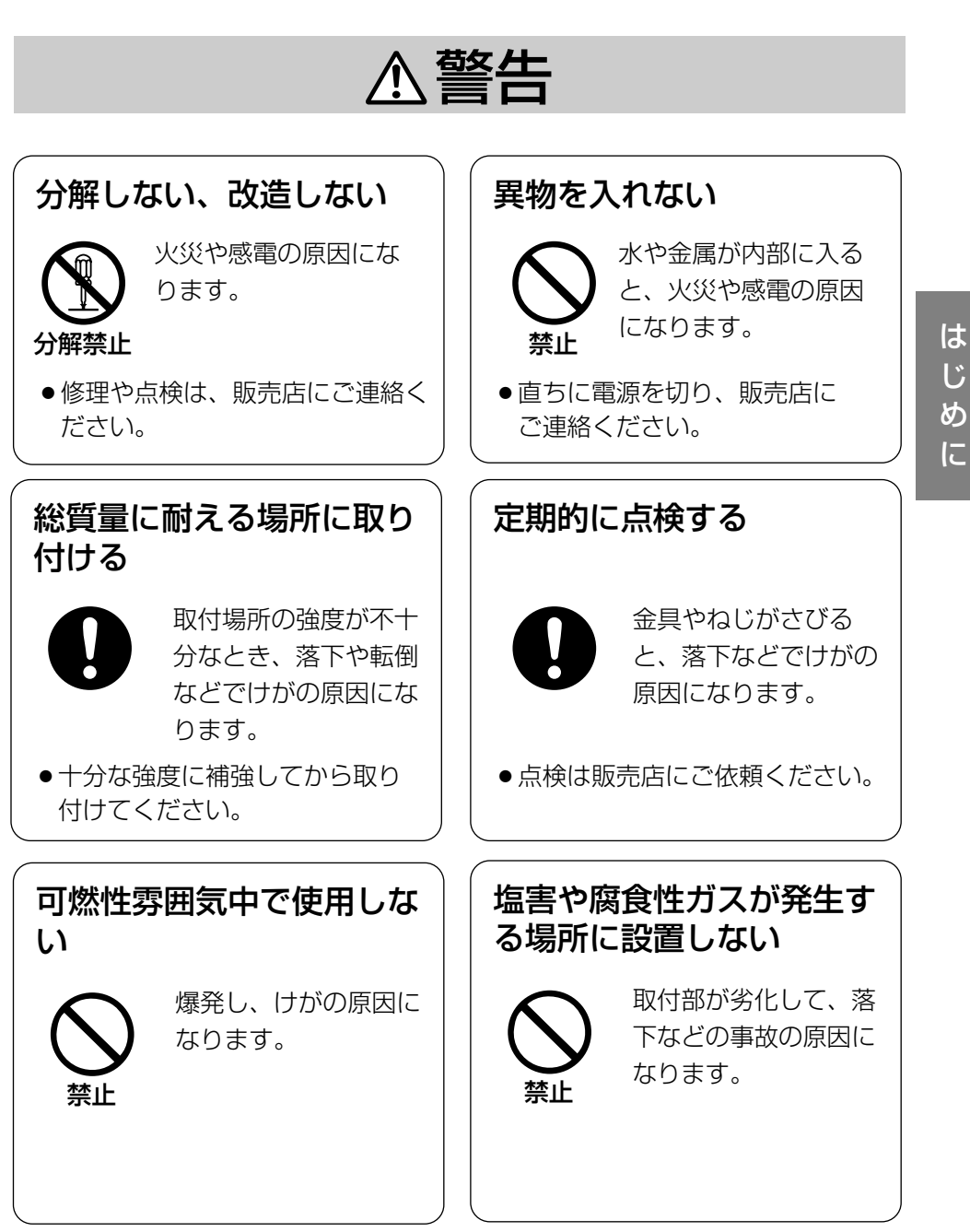

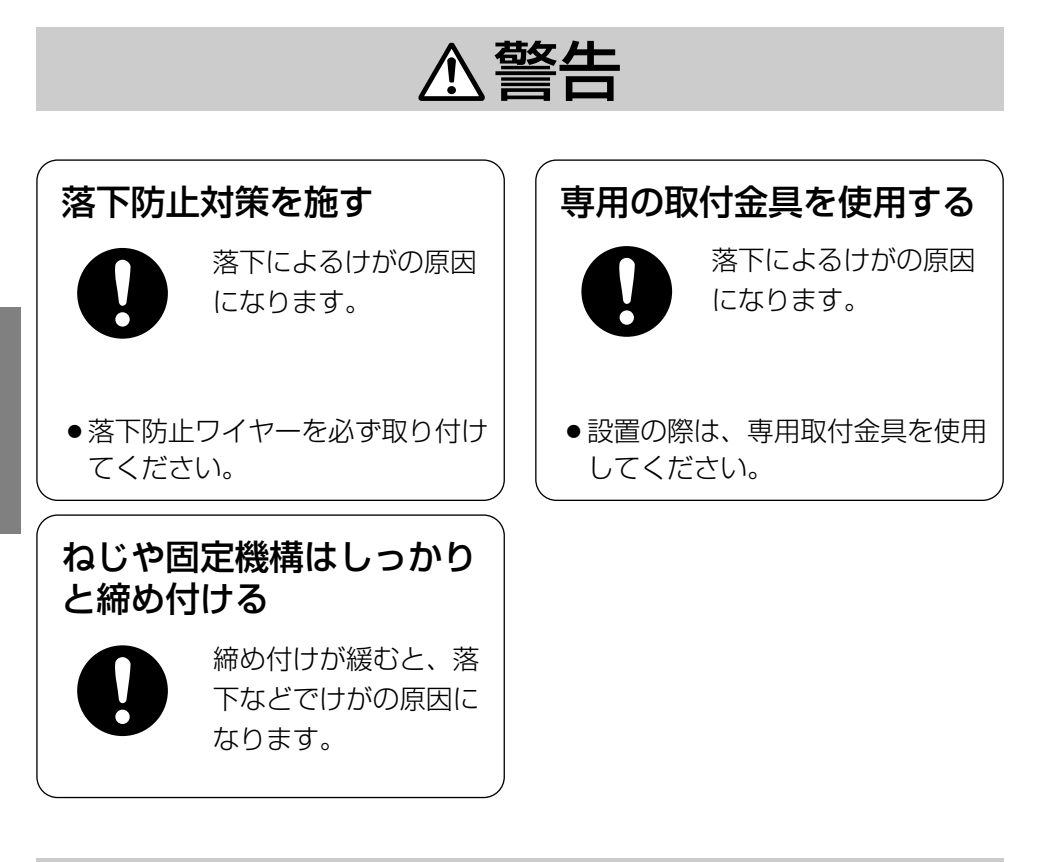

# 注意

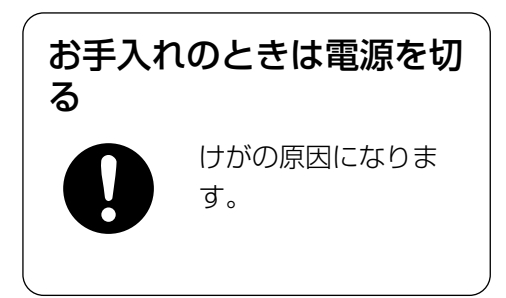

は じ め に

## 長時間安定した性能でお使いいただく ために

高温・多湿の場所で長時間使用しない でください。部品の劣化により寿命が 短くなります。

(推奨温度35 ℃以下)

設置場所の放熱および暖房などの熱が 直接当たらないようにしてください。

## 取り扱いはていねいに

落としたり強い衝撃または振動を与え たりしないでください。故障の原因に なります。

## 使用するPCについて

CRTタイプのPCモニター上に長時間 同じ画像を表示すると、モニターに損 傷を与える場合があります。スクリー ンセーバーの使用をおすすめします。

### 異常検出時、自動的に再起動を行いま す

本機は異常を検出すると自動的に再起 動します。再起動後、電源投入時と同 様に約30秒間操作できません。

## お手入れは

電源を切ってから行ってください。け がの原因になります。ベンジン・シン ナーなど揮発性のものをかけたり、使 用したりしないでください。ケースが 変色することがあります。 化学ぞうきんを使用の際は、その注意 書きに従ってください。

## 汚れがひどいときは

水で薄めた台所用洗剤(中性)を柔ら かい布にしみこませ、固く絞ってから 軽くふいてください。そのあと、乾い た柔らかい布で、洗剤成分を完全にふ き取ってください。

### レンズの清掃は

レンズクリーニングペーパー(めがね やカメラの清掃に使うもの)で行って ください。溶剤を使用する場合はアル コール類を使用し、ガラスクリーナー やシンナー系のものは使用しないでく ださい。

### 画像更新速度について

画像更新速度は、ご利用のネットワー ク環境、PC性能、被写体、アクセス 数により遅くなることがあります。

## SDメモリーカードについて

●SDメモリーカードは、本機の雷源 を切ってから取り付けてください。 電源を入れたまま取り付けると、正 常に動作しない場合や、SDメモ リーカードに記録されていたデータ が破損する可能性があります。SD メモリーカードの取り付け・取り外 しの方法は30ページを参照してく ださい。

- 未フォーマットのSDメモリーカー ドを使用する場合は、本機でSDメ モリーカードをフォーマットしてか ら使用してください。フォーマット すると、記録されていた内容は消去 されます。未フォーマットのSDメ モリーカードや本機以外でフォー マットしたSDメモリーカードを使 用すると、正常に動作しないことや、 性能低下することがあります。 フォーマットのしかたは、「取扱説 明書 設定編| (PDFファイル) を お読みください。
- ●推奨SDメモリーカードの使用をお すすめします(☞3ページ)。弊社 推奨品以外のSDメモリーカードで は、正常に動作しないことや、性能 低下することがあります。

### コードラベルについて

コードラベル(付属品)は故障時の問 い合わせに必要です。紛失しないよう にご注意ください。お客様控えの1枚 は、CD-ROMケースに貼り付けてく ださい。

CCD色フィルターの焼き付きについて 画面の一部分にスポット光のような明 るい部分があると、CCD内部の色 フィルターが劣化して、その部分が変 色することがあります。固定監視の向 きを変えた場合など、前の画面にス ポット光があると変色して残ります。

## 強い光にカメラを向けないでください

画面の一部分にスポット光のような強 い光があると、ブルーミング(強い光) の周りがにじむ現象)、スミア(強い) 光の上下に縦縞が発生する現象)を生 じることがあります。

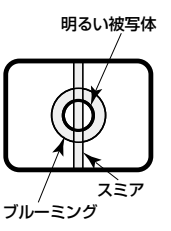

## MPEG-4特許プールライセンスにつ いて

本製品はMPEG-4特許プールライセ ンスに関し、以下の行為にかかわる個 人使用を除いてはライセンスされてお りません。

- (i)画像情報をMPEG-4ビデオ規格に 準拠して (「MPEG-4ビデオ」)エ ンコードすること。
- (ii)個人使用として記録された MPEG-4ビデオおよび/またはラ イセンスを受けているプロバイ ダーから入手したMPEG-4ビデ オを再生すること。詳細について はhttp://www.mpegla.comを ご参照ください。

# 各部の名前と働き

<側面>

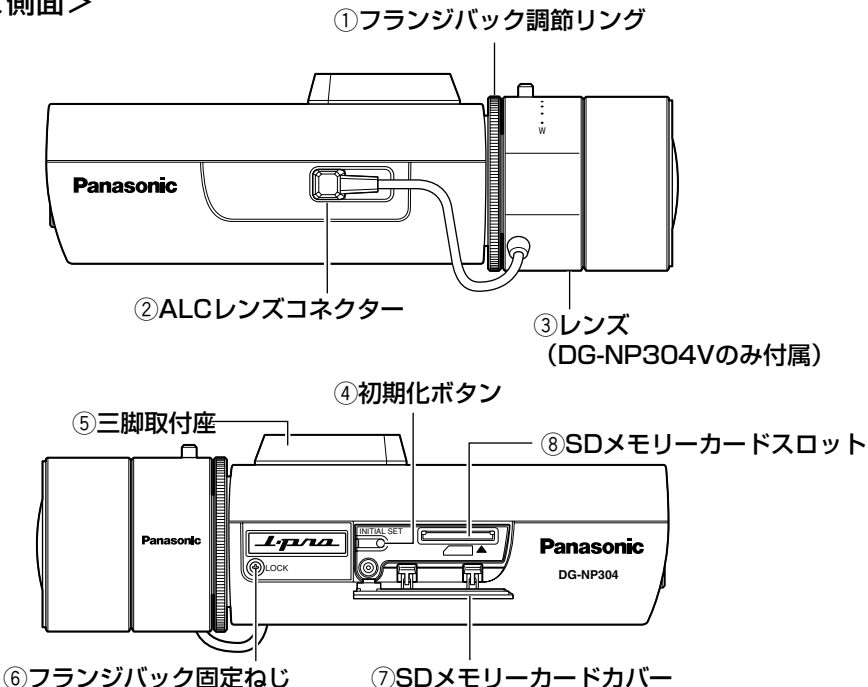

## ● 初期化ボタンについて

本機の電源を切り、初期化ボタンを押しながら本機の電源を入れてそのまま初期 化ボタンを5秒間押し続けてください。約30秒後に本機が起動して、ネット ワーク設定データを含む設定が初期化されます。

## <後面>

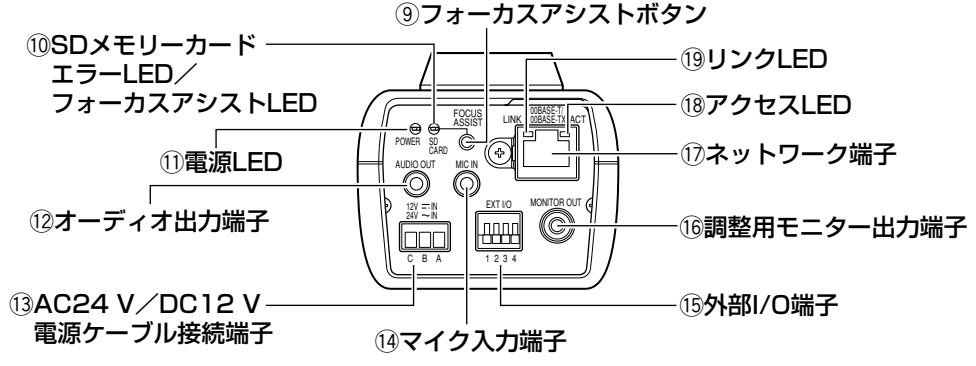

qフランジバック調節リング リングを回してフランジバックを調節 します。フランジバックは、レンズと 合わせて調節する必要があります。 (☞18ページ)

### ②ALCレンズコネクター

ALCレンズのアイリス制御ケーブルを 挿入します。(☞18ページ)

は じ め に

### ③レンズ

本機専用のレンズです。DG-NP304V にのみ付属しています。(☞18ページ)

### **4初期化ボタン [INITIAL SET]**

本機の電源を切り、初期化ボタンを押 しながら本機の電源を入れてそのまま 初期化ボタンを5秒間押し続けてくだ さい。約30秒後に本機が起動して、 ネットワーク設定データ、日付、時刻 を含む設定が初期化されます。

### (5)三脚取付座

1/4-20UNC三脚用ねじでカメラ取 付台に取り付けます。 カメラ下側に取り付けることもできま す。(☞22ページ)

### 6)フランジバック固定ねじ

調節されたフランジバックを固定しま す。(☞19ページ)

uSDメモリーカードカバー SDメモリーカードを保護します。 (☞30ページ)

8)SDメモリーカードスロット SDメモリーカードを挿入します。 (☞30ページ)

③フォーカスアシストボタン [FOCUS ASSIST] フォーカスアシスト表示をONにしま す(☞20ページ)

## !0SDメモリーカードエラーLED/ フォーカスアシストLED [SD CARD] 赤色:以下のときに点灯します。

- ・SDメモリーカードに保存で きないとき
- ・フォーカスアシストを起動し たとき
- ・BEST FOCUSを表示したと キ
- 11雷源LED [POWER]
- 緑色:雷源が入っているときに点灯し ます。

12オーディオ出力端子 [AUDIO OUT] アンプ内蔵の外部スピーカーを接続し ます。

## **13AC24 V/DC12 V電源ケーブル**

### 接続端子

AC24 V/DC12 V電源を接続しま す。 ( ☞26ページ)

### (4)マイク入力端子 [MIC IN]

プラグインパワー方式のマイクを接続 します。

## **16外部I/O端子 [EXT I/O]**

外部機器を接続します。 (☞27ページ)

### (6調整用モニター出力端子

[MONITOR OUT] 画角、ピント調整時に使用します。 (☞26ページ)

### (7)ネットワーク端子

Ethernetケーブル(カテゴリー5以 上)を接続します。(☞27ページ)

### 18アクセスLED [ACT]

緑色:ネットワークにアクセスしてい るときに点滅します。

### 19リンクLED [LINK]

橙色:接続機器と通信可能になると点 灯します。

設置工事は電気設備技術基準に従って実施してください。

### 本機は屋内専用です

屋外での使用はできません。 長時間直射日光のあたるところや、 冷・暖房機の近くには設置しないでく ださい。変形・変色または故障・誤動 作の原因になります。また、水滴また は水沫のかからない状態で使用してく ださい。

## 設置場所について

- ●次のような場所には設置しないでく ださい。
	- ・雨や水が直接かかる場所(軒下な ども含む)
	- ・プールなど薬剤を使用する場所
	- ・湿気やほこり、蒸気や油分の多い 場所
	- ・溶剤および可燃性雰囲気などの特 殊環境の場所
	- ・放射線やX線および強力な電波や 磁気の発生する場所
	- ・海上や海岸通り、および腐食性ガ スが発生する場所
	- ・使用周囲温度(−10 ℃~ +50 ℃)を越える場所
	- ・車両や船舶などの振動が多い場所 (本機は車載用ではありません)
	- ・エアコンの吹き出し口近くや外気 の入り込む扉付近など、急激に温 度が変化する場所
- ●使用しない場合は放置せず、必ず撤 去してください。

### 設置作業の前に

- ●本機には24ページに記載されている カメラ取付台を使用してください。
- ●本機およびカメラ取付台を天井や壁 面に取り付ける場合は、24ページ に記載されているねじを使用してく ださい。使用するねじは付属されて いません。取付場所の材質や構造、 総質量を考慮してご用意ください。
- ●設置する面および使用するアンカー やねじは、十分な強度を確保してく ださい。
- 石こうボードや木部は、強度が弱い ので取り付けないでください。やむ を得ず取り付ける場合は十分な補強 を施してください。

### ねじの締め付けについて

- ねじは、取付場所の材質や構造物に 合わせてしっかりと締め付けてくだ さい。
- インパクトドライバーは、使用しな いでください。ねじの破損の原因に なります。
- ねじはまっすぐ締めてください。締 めたあとは、目視にて、がたつきが なく、しっかりと締められているこ とを確認してください。

工 事

### 落下防止対応について

外付けタイプの落下防止ワイヤーを 取り付ける場合は、万一、取付台が 破損しても、人にあたらない場所に 取り付けてください。また、ワイ ヤーは長さを調節し、たるみをなく した状態にしてください。

### 角度の調節について

カメラの方向を設定する場合は、必 ずカメラ取付台のねじを緩めてから 設定してください。ねじが締められ た状態で方向を変えると、カメラ取 付台やカメラに無理な負担がかかり、 破損の原因になります。角度を調節 したあとは、必ずしっかりと、ねじ を締め直してください。

### 電波障害について

テレビやラジオの送信アンテナ、強 い電界や磁界(モーターやトランス、 電力線など)の近くでは、映像がゆ がんだり、雑音が入ったりすること があります。

### PoEによる電源供給について

PoE (IEEE802.3af準拠)対応の八 ブまたは給電装置を使用してくださ い。

### ルーターについて

本機をインターネットに接続する場 合で、ルーターを使用するときは、 ポートフォワーディング機能(NAT、 IPマスカレード)付きのブロードバ ンドルーターを使用してください。 ポートフォワーディング機能の概要 については、「取扱説明書 設定編」 (PDFファイル)をお読みください。

# レンズを取り付ける

CSマウントレンズをゆっくり時計方向に回して取り付け、レンズケーブルをカ メラのALCレンズコネクターに接続します。

DG-NP304Vには、2倍バリフォーカルレンズを付属しています。

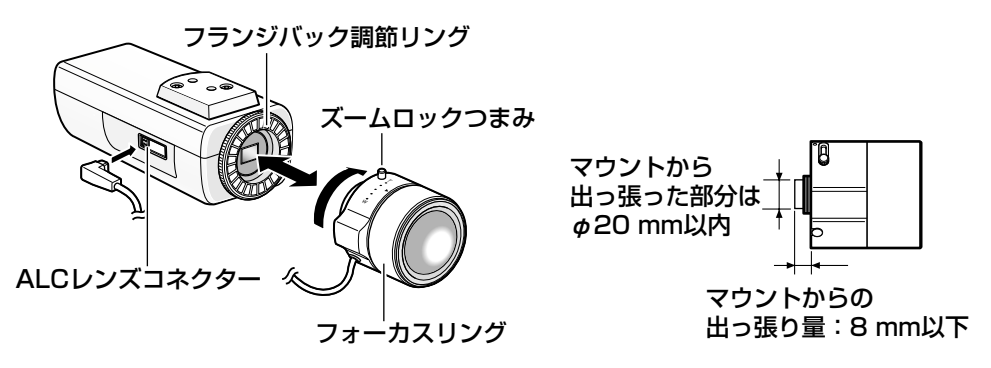

# 別売り専用レンズについて

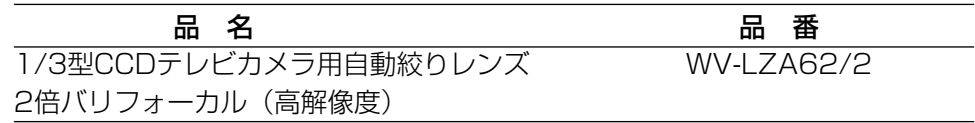

上記以外の1/3型CCDテレビカメラ用レンズも本機に取り付けることができま すが、1 280×960で使用した場合は、本機の高解像度性能を十分に引き出す ことができません。特に、被写体の照度が低く、レンズ絞りが開放付近で使用す る場合は、専用の高解像度レンズの使用をおすすめします。

# バリフォーカルレンズの使いかた

以下は、2倍バリフォーカルレンズの説明です。レ ンズによって調節方法が異なります。詳しくは、 使用するレンズの取扱説明書をお読みください。

- ①ズームロックつまみをゆるめ、T方向いっぱい に回します。
- ②フォーカスリングをF位置の少し手前に合わせ ます。
- ③10 m以上離れた被写体を撮影し、カメラ側の フランジバックを調節します。

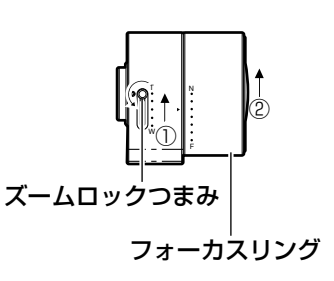

工 事

### 重要

- ●ズームロックつまみをW方向いっぱいに回したとき、フォーカスリングを回 して、約1.2 m先の被写体にピントを合わせられることを確認してください。
- ④ズームロックつまみをT W間で適当な画角に動かし、 ズームロックつまみを締めます。 ⑤フォーカスアシストボタンを押してから、フォーカス

リングを回して、最適な位置にピントを合わせます。

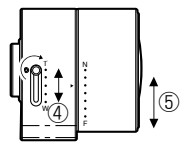

### 重要

●画角を変える場合は、再度ズームロックつまみ、フォーカスリングを回してピ ントを合わせてください。

## 固定焦点レンズの使いかた

フォーカス調節付きの固定焦点レンズはレンズのフォーカスをFAR端にしてか ら、フランジバックの調節を行ってください。 フランジバックを調節するときは、フランジバック固定ねじをドライバーでゆる めてから行います。調節後は、元通りに締め付けます。 推奨締付トルク: 0.05 N · m {0.5 kgf · cm}

### 重要

●強く締め付けすぎると、ねじ山がつぶれたりフォーカスずれの原因になりま す。

# 画角とフォーカス調節

被写体の距離に応じて、画角とピントを合わせることができます。画角とフォーカ ス調節は、カメラアングルの調節と一緒に行ってください。

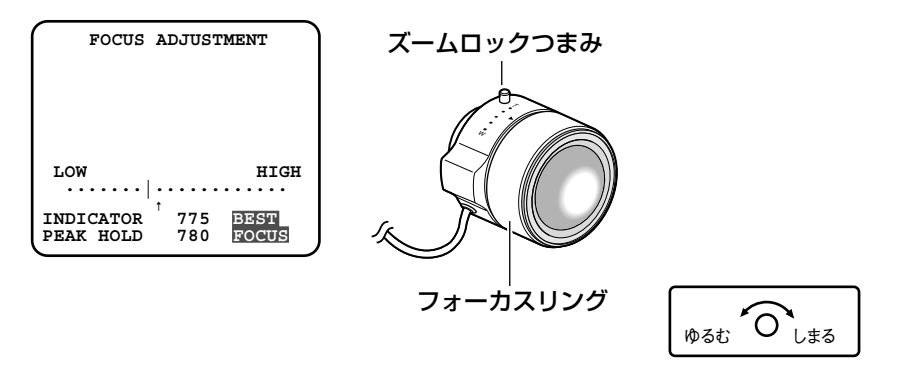

- 1. ズームロックつまみをゆるめ、ズームとフォーカスリングで被写体に応 じて画角(視野角)を調節します。
- 2. ズームロックつまみを締め付けます。
- 3. フォーカスアシストボタンを押します。 → 「FOCUS ADJUSTMENT」画面が表示されます。 フォーカスアシスト機能により、最適な調節ができるようになります。
- 4. フォーカスリングを、ピントが合う位置の前後まで動かすと、自動的に 最適のフォーカス位置が「PEAK HOLD」位置として記録されます (フォーカス位置が合うとき、数値はより高くなります)。
- 5. フォーカスリングを動かすと、現在のフォーカス状態が「INDICATOR」 に表示されます。「PEAK HOLD」の値に近くなるように調節します。
- **6.** フォーカスが合う位置に調節すると「BEST FOCUS」と反転文字が右 下に表示されます。
- 7. フォーカスアシストボタンを再度押すと、「FOCUS ADJUSTMENT」 画面が終了します(または約3分経過すると自動的に終了します)。

### メモ

●調節の途中で画角が変わってしまった場合は、フォーカスアシストボタンを 押していったん「FOCUS ADJUSTMENT」画面を終了させてください (画角が変化すると「PEAK HOLD」、「INDICATOR」の数値が変化してし まうため)。画角を固定したのち、手順3からやり直してください。

### 重要

- ●以下のような被写体の場合は、再度フォーカスアシストボタンを押して 「FOCUS ADJUSTMENT」画面を終了させるか、画像を見ながら最適な フォーカス位置に合わせてください。
	- ・動きが多い
	- ・照度変化が大きい
	- ・低照度
	- ・極端に明るかったり反射する
	- ・窓越し
	- ・レンズが汚れやすい場所
	- ・白壁など明暗が少ない
	- ・深い奥行きを持つ
	- ・ちらつきが激しい
	- ・シャッターのような平行した横方向線のみ

# 落下防止ワイヤーを取り付ける

以下は、落下防止ワイヤーの取り付け例です。カメラの取付面によって、必要に なる落下防止ワイヤーキットを別途調達してください。 取付の際は、落下防止ワイヤーキットの取扱説明書もあわせてお読みください。

重要

●必ず落下防止ワイヤーを取り付けてください。取付は、お買い上げの販売店 に依頼してください。

## 天井に取り付ける場合

<必要なカメラ取付台と落下防止ワイヤーキット>

- ・カメラ取付台:WV-7010A
- ・落下防止ワイヤーキット:WV-Q141
- 1. カメラ上側の三脚取付座を外します。
- 2. 三脚取付座と天井用ワイヤー取付 金具(付属品)を重ね、取付ねじで 取り付けます。 取付は、必ず外したねじを使用して ください。 長さの違うねじを使用すると、落下や 故障の原因になります。 **推奨締付トルク: 0.39 N·m |4 kgf·cml** 三脚取付座 取付ねじ ワイヤー 取付穴 (後側) ワイヤー 取付穴 (前側) 天井用ワイヤー 取付金具 (付属品)
- 3. 落下防止ワイヤー(2本)をワイヤー取付穴2か所(前側・後側)に取り付 けます。

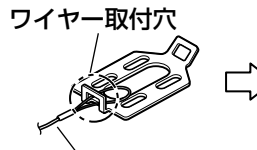

落下防止ワイヤー アンスコン 取付フック

①落下防止ワイヤーの輪 の部分をワイヤー取付 穴に通します。

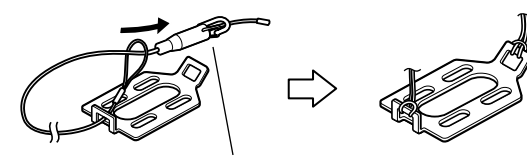

②輪の部分に取付 フックを通します。

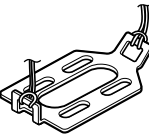

工

## 壁面に取り付ける場合

<必要なカメラ取付台と落下防止ワイヤーキット>

- ・カメラ取付台:WV-831
- ・落下防止ワイヤーキット:WV-Q140
- 1. カメラ取付用ねじ穴に、壁面用ワイヤー取付金具(付属品)を固定用ねじ (付属品)で取り付けます。

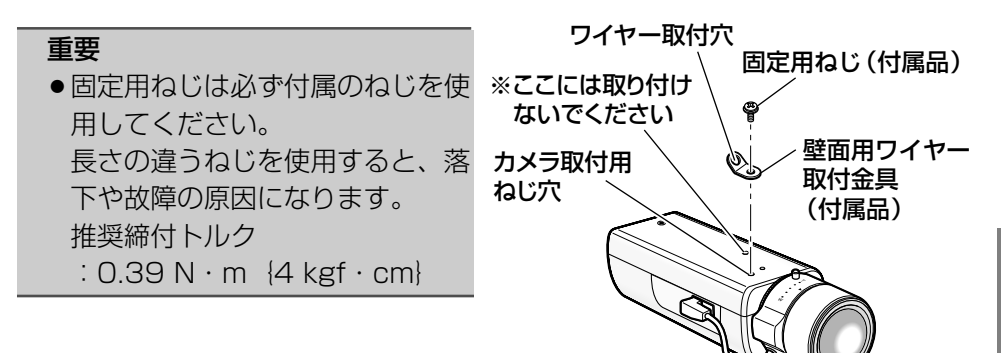

2. 落下防止ワイヤーをワイヤー取付穴に取り付けます。

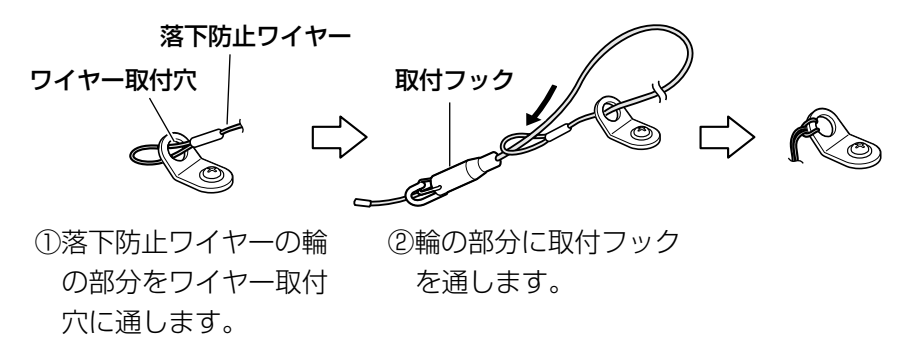

## カメラを取り付ける

カメラをカメラ取付台(別売り)に取り付け、落下防止ワイヤーを固定します。

#### 重要

- ●カメラとカメラ取付台(別売り)の質量に十分耐えられる場所に取り付けて ください。
- ●カメラ取付台(別売り)は、建築物の基礎部分または十分な強度がある部分 に取り付けてください。
- ●取付強度が不十分になりますので、カメラ取付台(別売り)の固定に木ねじ は使用しないでください。
- 1. 設置場所にカメラ取付台(別売り)を固定してカメラを取り付けます。 カメラ取付台(別売り)の固定ねじは、取付場所の材質に合わせて調達し てください。取付場所の材質により、取付かたが異なります。
	- 鋼材の場合 :M6またはM8のボルトナットで固定。
	- ●コンクリート壁の場合:M6またはM8のアンカーボルトで固定。
- ●カメラ取付台の取付条件は次のとおりです。

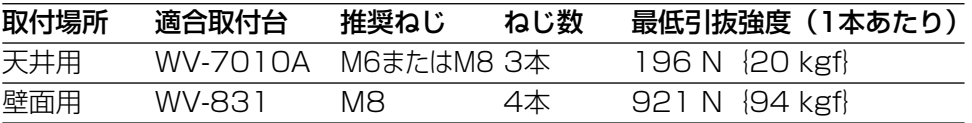

### 重要

●カメラ取付台を壁面に取り付けて 使用するときは、図の取付高さを 守って取り付けてください。

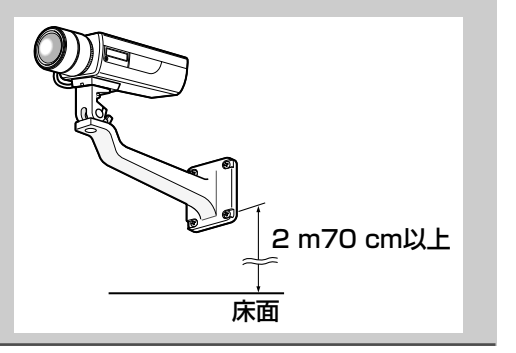

2. 落下防止ワイヤーの取付フックを、建築物の基礎部分または十分な強度が ある部分に固定されたワイヤー取付プレート(落下防止ワイヤーキットに 付属)またはワイヤー取付金具(落下防止ワイヤーキットに付属)に引っ 掛けます。

### 重要

●落下防止ワイヤーは、たるみがないようにしてください。

### <天井取付の場合>

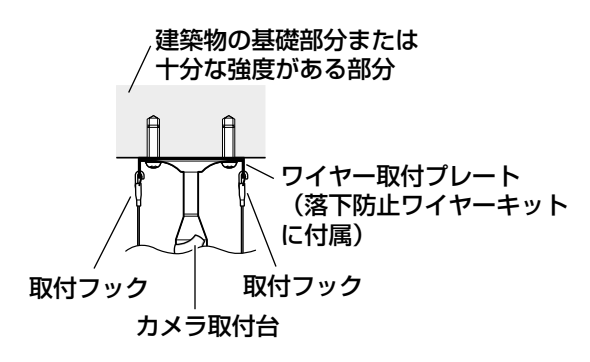

<取付例>

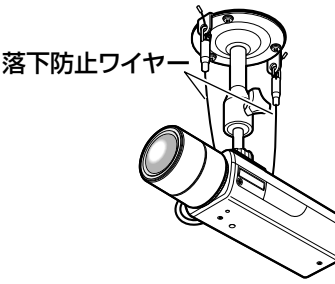

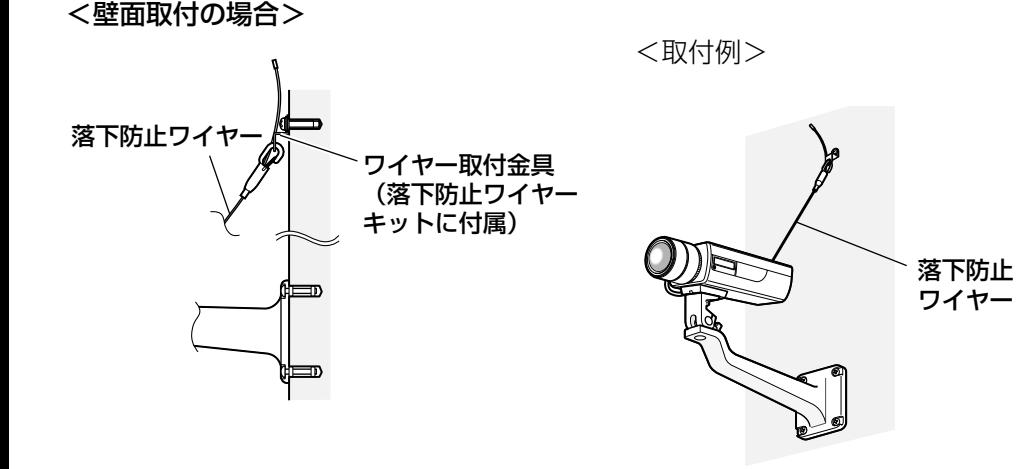

接続する

接続する前に、本機、PC など接続する機器の電源をOFFにするかまたは電源 ケーブルを電源コンセントから抜いてください。

接続を始める前に必要な周辺機器やケーブルを確認し、準備してください。

1. 後面の調整用モニター出力端子にRCA ジャックを接続します(画角調節を行う 場合のみ)。

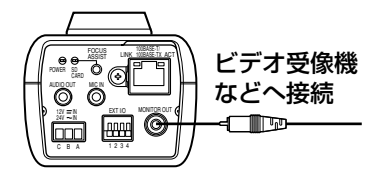

● この出力は設置時やサービ

重要

ス時にビデオ受像機で画角 などを確認することを目的 にしたものです。 録画および監視を目的にし たものではありません。

ASSIST LINK

100BASE-TX ACT 100BASE-TX

AC24 V/ DC12 V電源へ

POWER AUDIO OUT MIC IN EXT I/O C B A 1 2 3 4

ください。

CARD 12V IN ني<br>س

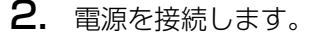

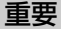

● AC24 V、DC12 V雷源はAC100 Vに対 して絶縁されたものを使用してください。

### ● AC24 V/DC12 V電源を使用する場合

約3 mm~7 mm むきしろ <定格> AC24 V DC12 V  $\overline{A}$  N  $\ominus$  (GND)  $\begin{array}{ccc} \mathbf{B} & \mathsf{GND} & \mathsf{NC} \\ \mathbf{C} & \mathsf{I} & \oplus \end{array}$  $C \quad \Box \quad \oplus$ ※電源用端子台(付属品) は、AC24 V/DC12 V 電源ケーブル接続端子の 奥まで確実に差し込んで ①電源用端子台(付属品)のねじをゆるめます。 ②電源用端子台にACアダプター(別売り)の 出力ケーブルを接続します。 WV-PS16 (別売り) 以外のAC24 V DC12 V電源を使用する場合は、 出力ケーブルの外皮を3 mm~ 7 mm切断し、ショートなどが ないように、しん線をよくよじってください。 ・線材仕様 :22 AWG~28 AWG単線・より線 ※外皮を切断したしん線が電源用端子台から 露出せず、確実に接続されていることを確 認してください。 ③電源用端子台のねじを締めます。 ④電源用端子台を後面のAC24 V/DC12 V電 源ケーブル接続端子に接続します。 電源用端子台 (付属品) ⊝ —IIII— ⊕  $\mathcal{L}$ 

### ● PoE (Power over Ethernet: IEEE802.3af準拠方式)を使用する場合

PoE電源供給装置(ハブなど)とEthernetケーブル(カテゴリー5以上)を ネットワーク端子に接続します。

### 重要

- Ethernetケーブルは4対 (8ピンすべて) を使用してください。 <推奨ケーブル> パナソニック電工株式会社製 エコLANケーブル4対 CAT5E NR13533シリーズ(2007年12月現在)
- Ethernetケーブルの最大長は100 mまでです。
- PoE電源供給装置は、必ずIEEE802.3af準拠品を使用してください。
- PoF雷源供給装置とAC24 V/DC12 V雷源の両方を接続した場合は、 PoEが優先されます。
- Ethernetケーブルを再接続するときは、2秒以上の間隔をあけてください。 素早く抜き差しすると、PoE電源供給装置から電源が供給されない場合が あります。
- 4. 後面のネットワーク端子にEthernet ケーブル(カテゴリー5以上)を接続しま す。

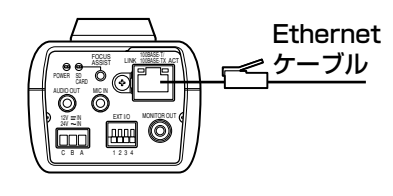

③ALARM OUT (アラーム出力端子)

5. 外部端子に外部機器を接続します。 接続時は、外皮を9 mm~10 mm切断し、ショートなどが ないように、しん線をよくよじってから接続してください。 線材仕様:22AWG~28AWG 単線・より線 ※外皮を切断したしん線が外部I/O用端子から 露出せず、確実に接続されていることを確認 してください。 切断 約9 mm~10 mm むきしろ **DAUX OUT**  (AUX出力端子) ④ALARM IN (アラーム入力端子) ①GND 1 2 3 4

### 重要

- ●1つの端子に2本以上の線を接続しないでください。2本以上接続する必要 がある場合は、本機外部で線を分岐させ、接続してください。
- ●外部機器は定格を超えないように設置してください。

<定格> ①GND

②AUX OUT

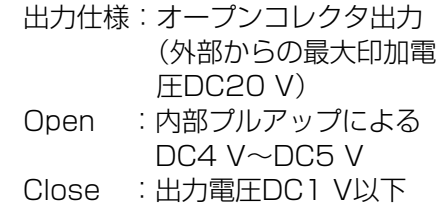

(50 mA以下)

③ALARM OUT AUX OUT②と同じ

- ④ALARM IN
	- 入力仕様:無電圧メイク接点入力 (DC4 V~5 Vプルアッ プ内蔵)
	- OFF : オープンまたは  $DC4$  V $\sim$ 5 V
	- ON : GNDとのメイク接点 (必要ドライブ電流 1 mA以上)

工 事

## 接続例

## PCと直接接続する場合

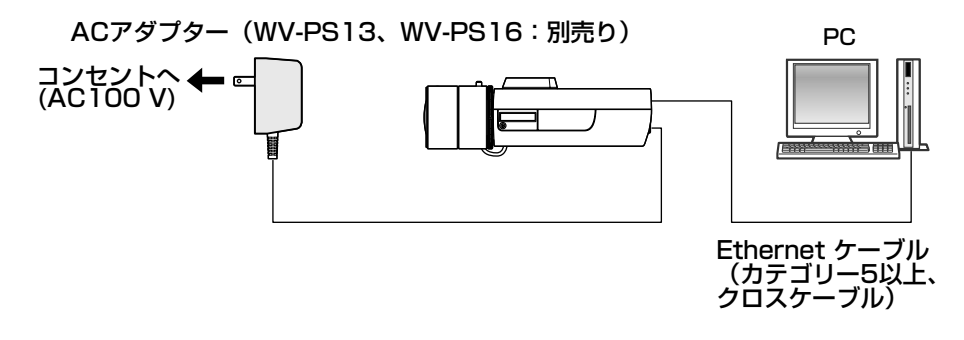

<必要なケーブル> Ethernetケーブル(カテゴリー5以上、クロスケーブル)

## PoE対応ハブを使用してネットワークに接続する場合

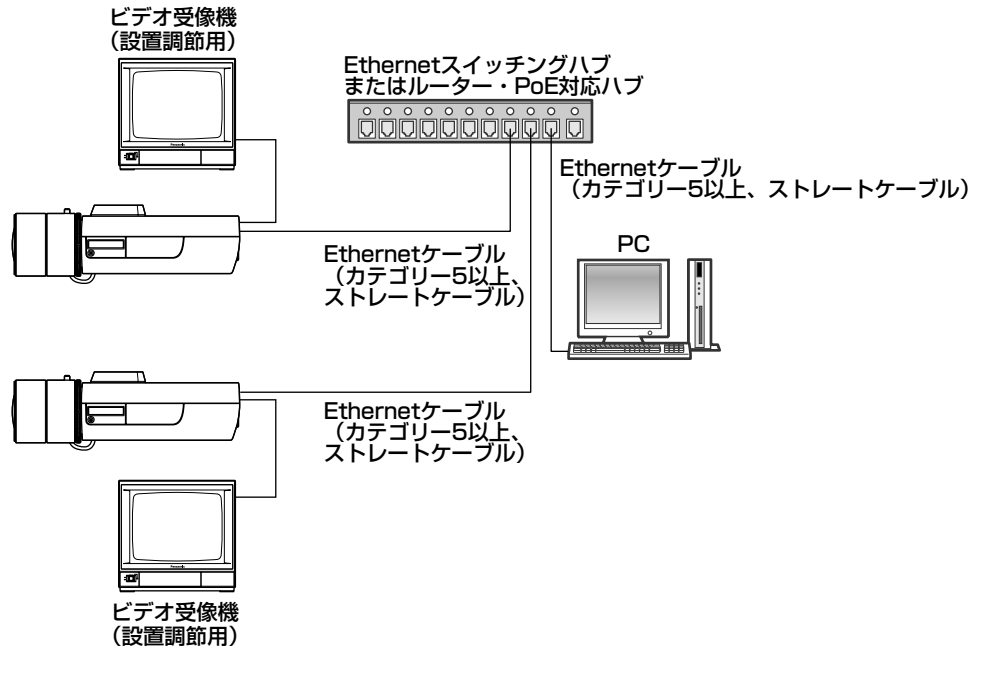

<必要なハードウェア> PoE対応ハブ <必要なケーブル> Ethernetケーブル(カテゴリー5以上、ストレートケーブル)

### 重要

- ●ビデオ受像機は、設置時やサービス時の画角などを確認することを目的にし たものです。録画および監視を目的にしたものではありません。
- ●ハブ、ルーターは10BASE-T/100BASE-TX対応のスイッチングハブま たはルーターを使用してください。
- ●電源は各ネットワークカメラに必要です。ただし、PoE対応ハブを使用す る場合は不要です。

工 事

# SDメモリーカードの取り付け・取り外し

### **.//重要.//**

●SDメモリーカードを取り付けるときは、本機の電源を切ってから取り付け てください。

# SDメモリーカードの取り付けかた

### // 重要 //

●SDメモリーカードは、裏面を上にして取り付けてください。

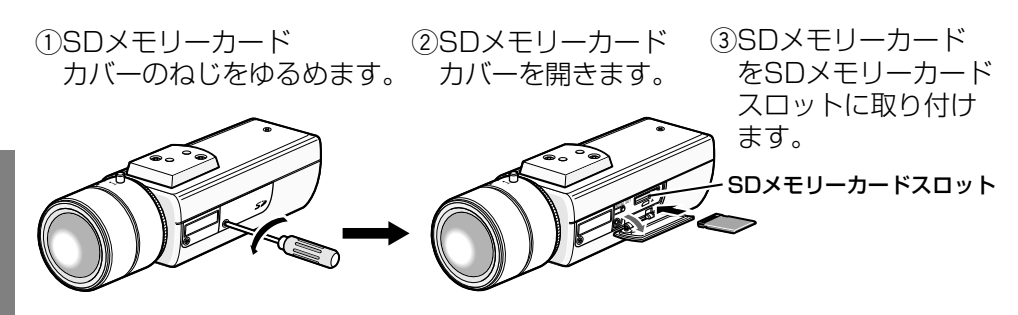

rSDメモリーカードカバーをしっかりと締め付けます。 推奨締付トルク:0.19 N・m{2.0 kgf・cm} t設定メニューの[SDメモリーカード]タブで「SDメモリーカードの使用」 を「使用する」にしてください。(☞取扱説明書 設定編)

## SDメモリーカードの取り外しかた

### **//重要//**

●SDメモリーカードを取り外すときは、設定メニューの [SDメモリーカー ド]タブで「SDメモリーカードの使用」を「使用しない」に設定してくだ さい。設定後、電源を切ってから取り外してください。(☞取扱説明書 設 定編)

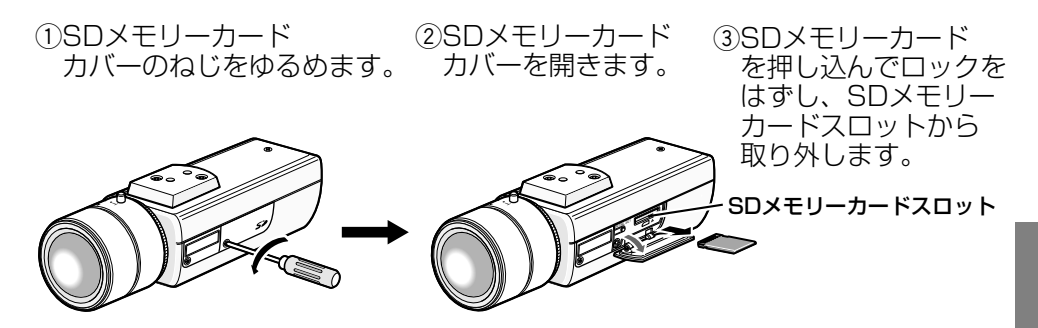

rSDメモリーカードカバーを締め付けます。 推奨締付トルク:0.19 N・m{2.0 kgf・cm} 工 事

ネットワークの設定を行う

## ソフトウェアをインストールする

付属CD-ROM内の「はじめにお読みください」(Readmeファイル)を必ずお 読みのうえ、ソフトウェアをインストールしてください。

### CD-ROM内のソフトウェア

- IP簡単設定ソフトウェア 本機のネットワーク設定を行います。詳しくは、下記をお読みください。
- 表示用プラグインソフトウェア「Network Camera View3! 本機の画像を表示するには、表示用プラグインソフトウェア「Network Camera View3」をインストールする必要があります。付属CD-ROM内の 「nwcv3setup.exe」をクリックし、画面の指示に従ってインストールしてく ださい。

## IP簡単設定ソフトウェアを使用して本機の設定を行う

本機のネットワークに関する設定は、付属のIP簡単設定ソフトウェア(以下、IP 簡単設定ソフト)を使って行うことができます。 本機を複数台設定する場合は、カメラごとに行う必要があります。 IP簡単設定ソフトを使って設定できない場合は、設定メニューのネットワーク ページで個別に本機とPCの設定を行います。詳しくは「取扱説明書 設定編」 (PDFファイル)をお読みください。

### 重要

● Windows® XP SP2をご使用の場合、IP簡単設定ソフトを起動すると、セ キュリティの重要な警告画面が表示されることがあります。

この場合は、[ブロックを解除する(U)]ボタンをクリックしてください。

- ●Windows Vista®をご使用の場合、IP簡単設定ソフトを起動すると、管理者 アカウントのパスワードを要求されることがあります。この場合は、コント ロールパネルから「ユーザーアカウント制御」を無効にしてください。
- ●IP簡単設定ソフトは、セキュリティ強化のため、電源投入後、約20分以上 経過すると対象カメラのMACアドレス、IPアドレスが表示されなくなりま す。
- ●IP簡単設定ソフトは、ルーターを経由した異なるサブネットからは使用でき ません。
- ●旧バージョンのIP簡単設定ソフト(Ver.2.xx)では、本機を表示したり設 定したりすることはできません。

工 事

- 1. IP簡単設定ソフトを起動します。
- 2. 設定する本機のMACアドレス/IP アドレスをクリックし、[IP設定] ボタンをクリックします。

### メモ

- ●DHCPサーバーを使用している 場合、本機に割り振られたIPア ドレスは、IP簡単設定ソフトの 「リフレッシュ]ボタンをクリッ クすると確認できます。
- N Panasonic IP簡単設定ソフトウェフ  $7147 - 88$  $07699a$ **AB**/MACTFLX/IPv4TFLX/IPv6TFLX  $BZ$  $\left\vert \mathrm{max}\right\vert$ **BEV2FESUE**
- 3. ネットワークの各項目を入力し、[設定] ボタンをクリックします。

### メモ

●DHCPサーバーを使用している場 合、IP簡単設定ソフトの「DNS」 を「Auto」に設定することができ ます。

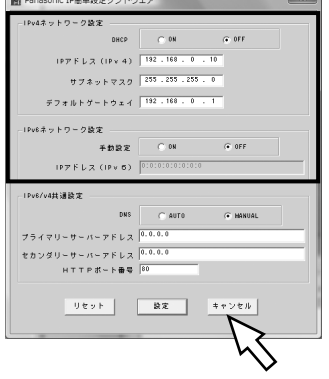

### 重要

- ●「設定]ボタンをクリック後、本機への設定が完了するまで約30 秒かかります。設定が完了する前にACアダプターやEthernetケー ブルを抜くと、設定内容が無効になります。再度設定をやり直して ください。
- ●ファイアウォール(ソフト含む)を導入している場合、UDPの全 ポートに対してアクセスを許可してください。

## 修理を依頼される前に、この表で症状を確かめてください。

これらの処置をしても直らないときや、この表以外の症状のときは、お買い上げ の販売店にご相談ください。

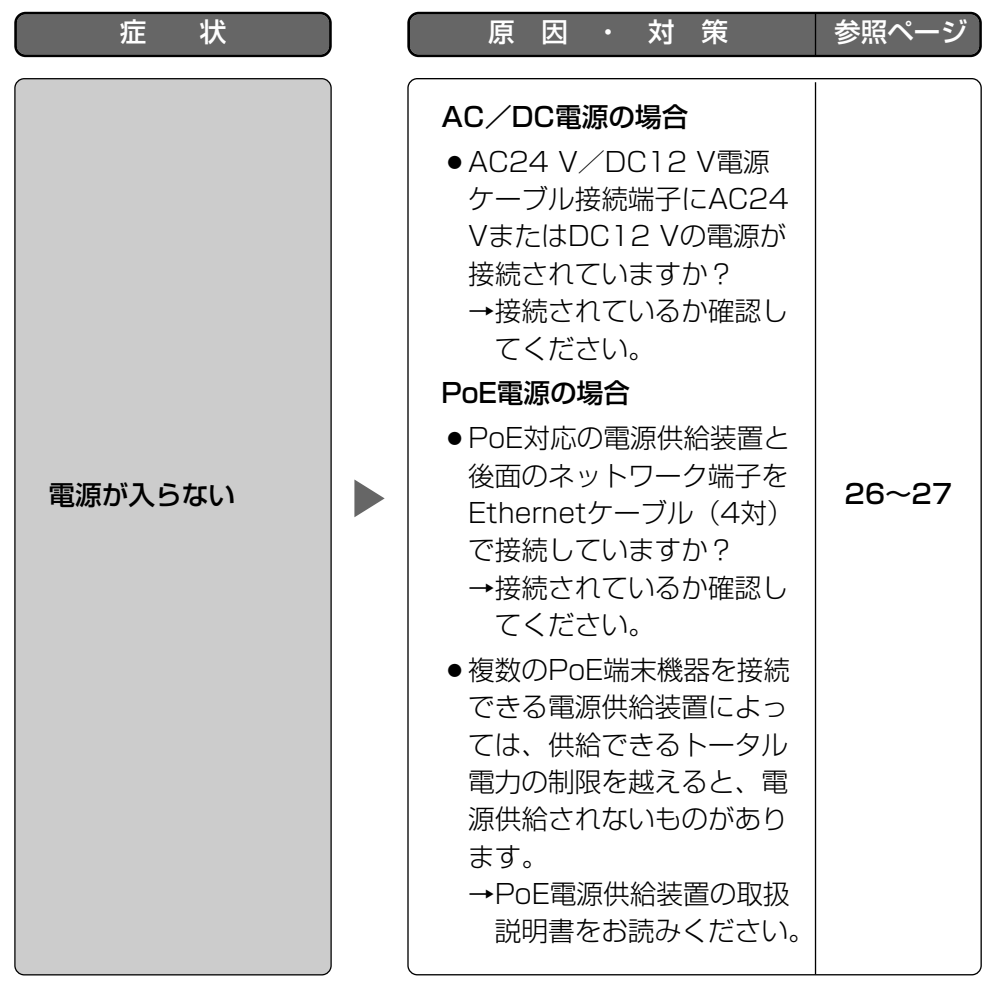

そ  $\boldsymbol{\mathcal{D}}$ 他

### ●基本

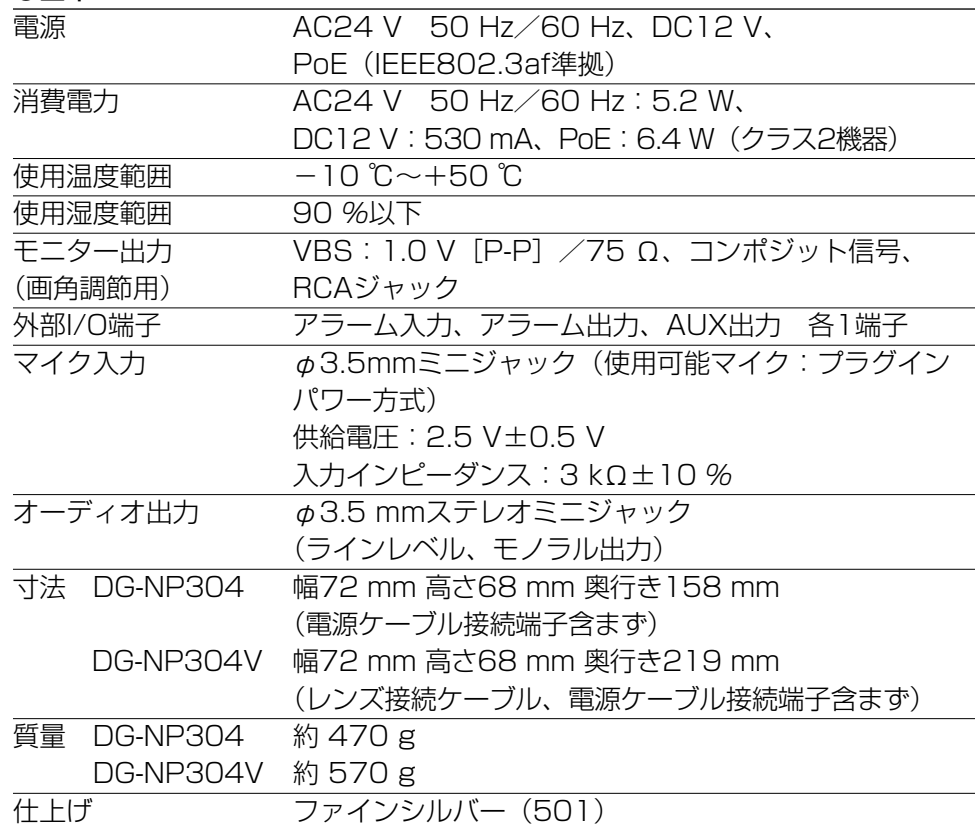

## ●カメラ部

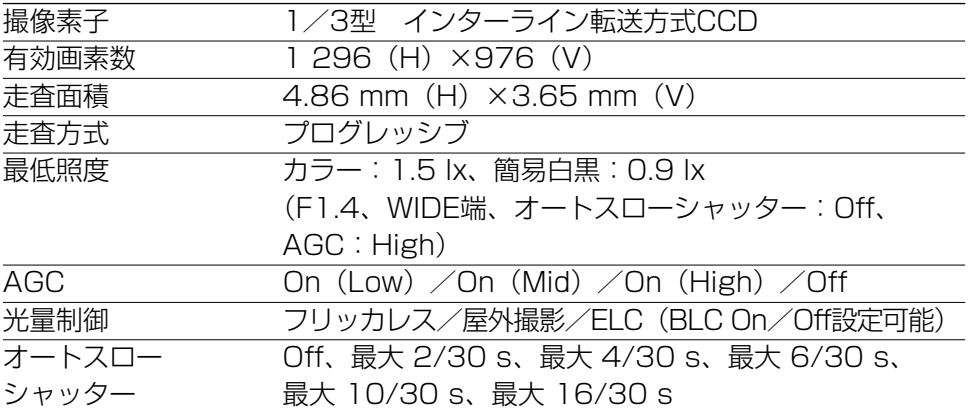

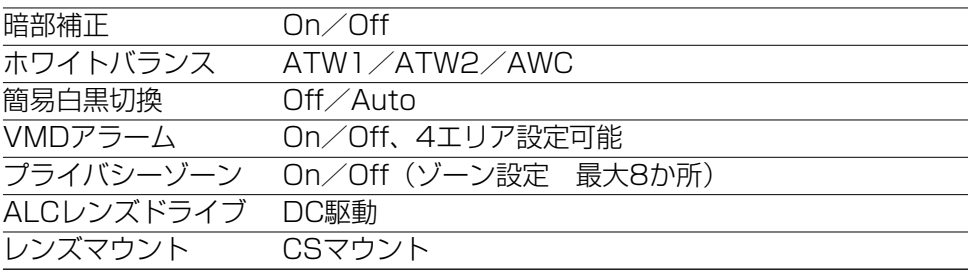

## ●バリフォーカルレンズ(DG-NP304Vのみ)

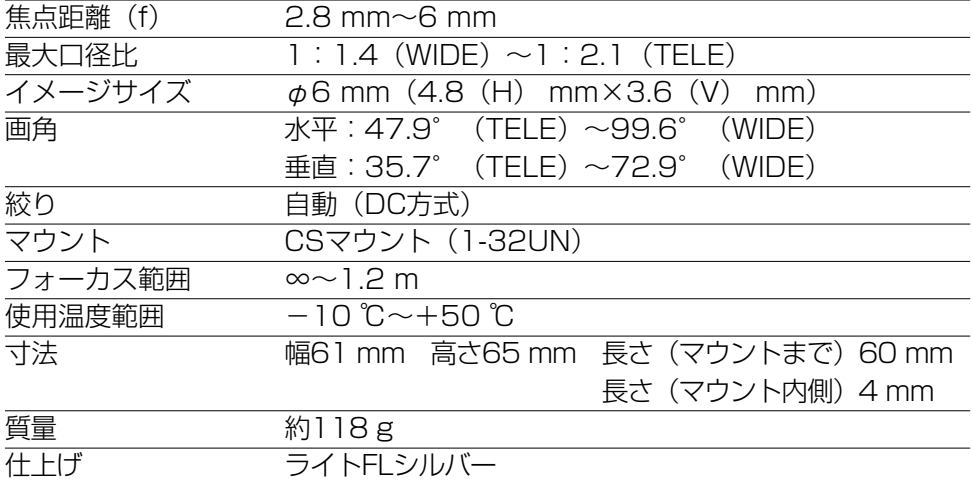

●ネットワーク部

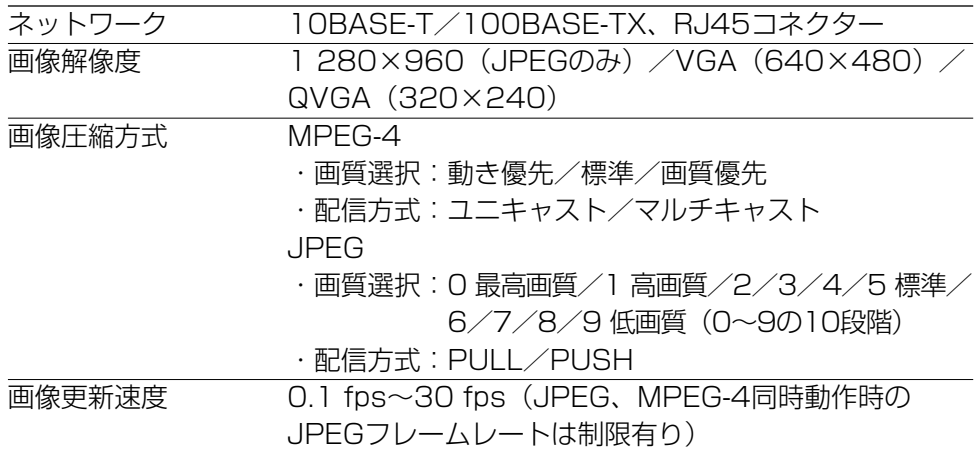

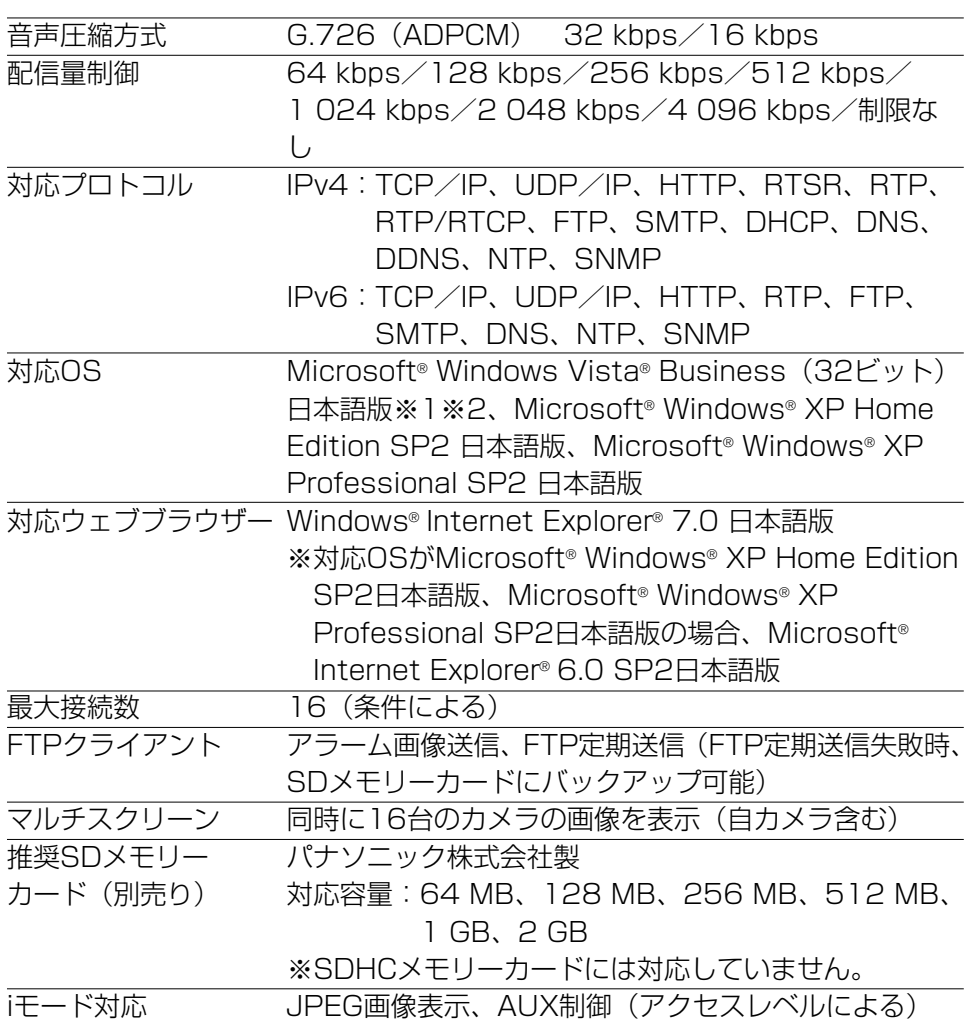

- ※1 Microsoft® Windows Vista®を使用する場合に必要なPC環境や注意事 項など、詳しくは、「Vista使用時の注意事項」(PDFファイル)をお読み ください。
- ※2 IPv6で通信を行う場合は、Microsoft® Windows Vista®を使用してくだ さい。

### ●別売り

ACアダプター WV-PS13、WV-PS16

保証とアノターサーヒス (よくお読みください

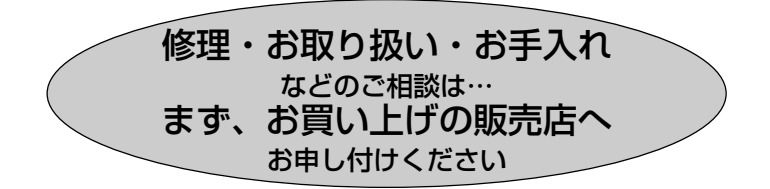

### ■保証書(別添付)

お買い上げ日・販売店名などの記入を必ず確かめ、お買い上げの販売店から お受け取りください。よくお読みのあと、保管してください。

保証期間:お買い上げ日から本体1年間

### ■補修用性能部品の保有期間

当社は、本製品の補修用性能部品を、製造打ち切り後7年保有しています。 注) 補修用性能部品とは、その製品の機能を維持するために必要な部品です。

## 修理を依頼されるとき

34ページの表に従ってご確認のあと、直らないときは、電源を切ってから、 お買い上げの販売店へご連絡ください。

### ● 保証期間中は

保証書の規定に従って出張修理をさせていただきます。

### ●保証期間を過ぎているときは

修理すれば使用できる製品については、ご要望により修理させていただき ます。修理料金の仕組みをご参照のうえご相談ください。

### ● 修理料金の仕組み

修理料金は、技術料・部品代・出張料などで構成されています。

- 技術料| は、診断・故障個所の修理および部品交換・調整・修理完了時の点 検などの作業にかかる費用です。
	- 部品代| は、修理に使用した部品および補助材料代です。
	- 出張料| は、お客様のご依頼により製品のある場所へ技術者を派遣する場合 の費用です。

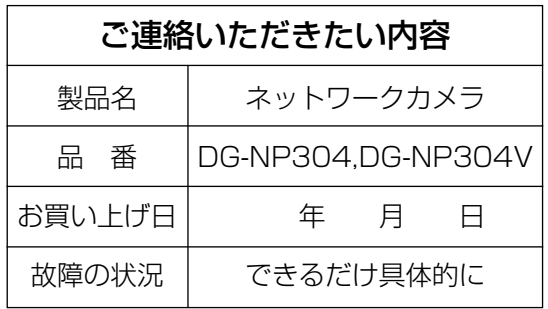

## 高所設置製品に関するお願い

安全にお使いいただくために、1年に1回をめやすに、販売店または施工業者に よる点検をおすすめします。

本機を高所に設置してお使いの場合、落下によるけがや事故を未然に防止するた め、下記のような状態ではないか、日常的に確認してください。

特に10年を超えてお使いの場合は、定期的な点検回数を増やすとともに買い換え の検討をお願いします。

詳しくは、販売店または施工業者に相談してください。

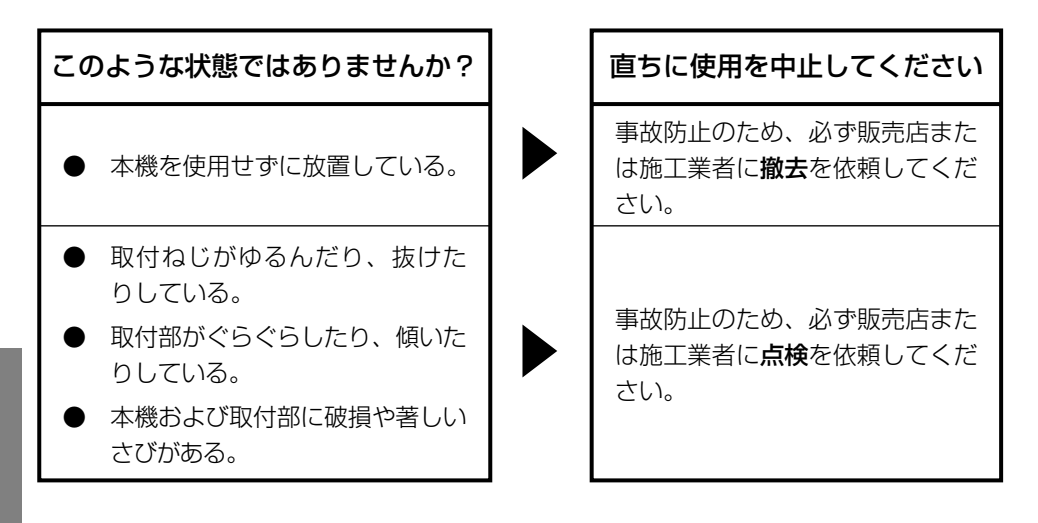

## 長期間使用に関するお願い

安全にお使いいただくために、販売店または施工業者による定期的な点検をお 願いします。

本機を長年お使いの場合、外観上は異常がなくても、使用環境によっては部品が 劣化している可能性があり、故障したり、事故につながることもあります。 下記のような状態ではないか、日常的に確認してください。

特に10年を超えてお使いの場合は、定期的な点検回数を増やすとともに買い換え の検討をお願いします。

詳しくは、販売店または施工業者に相談してください。

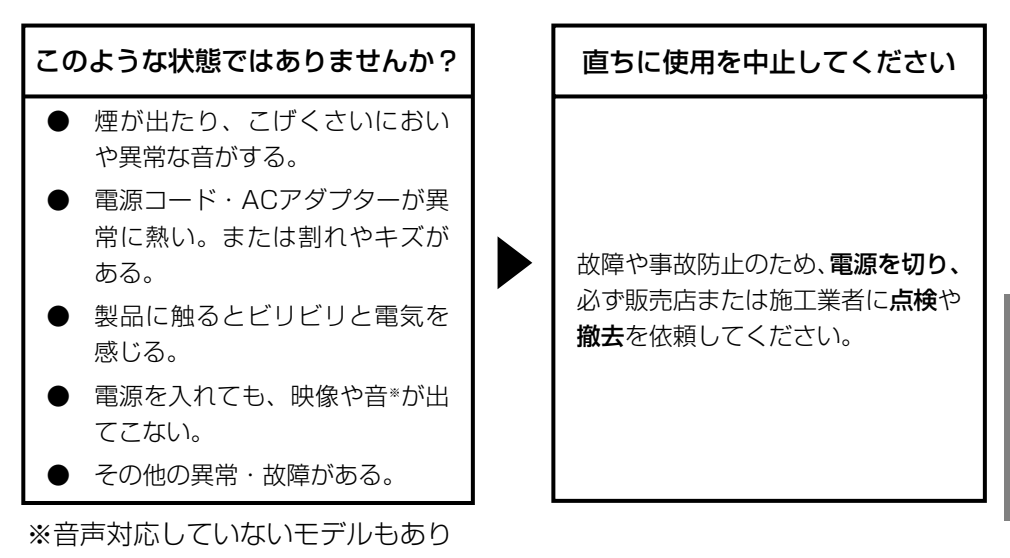

ます。

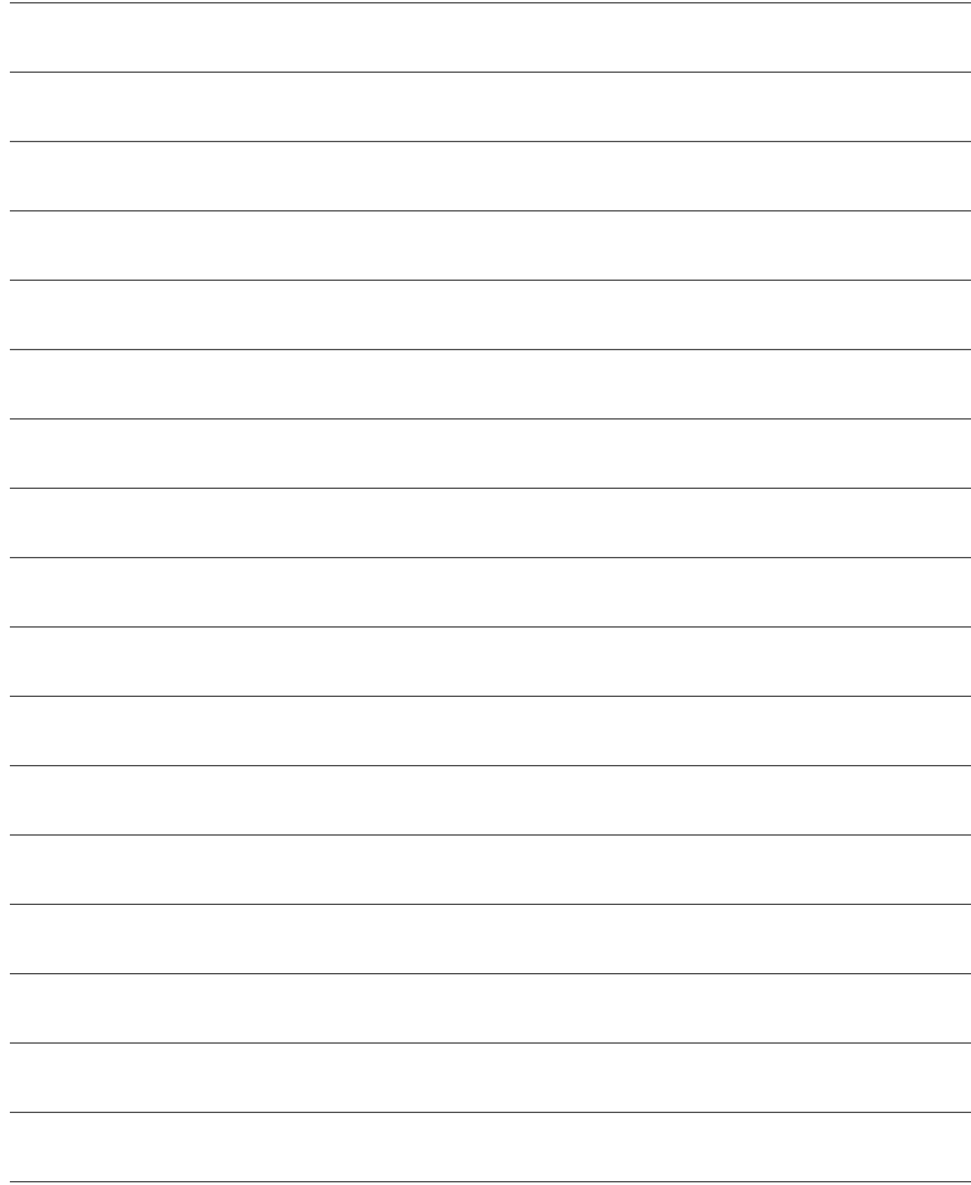

42

そ  $\boldsymbol{\mathcal{D}}$ 他

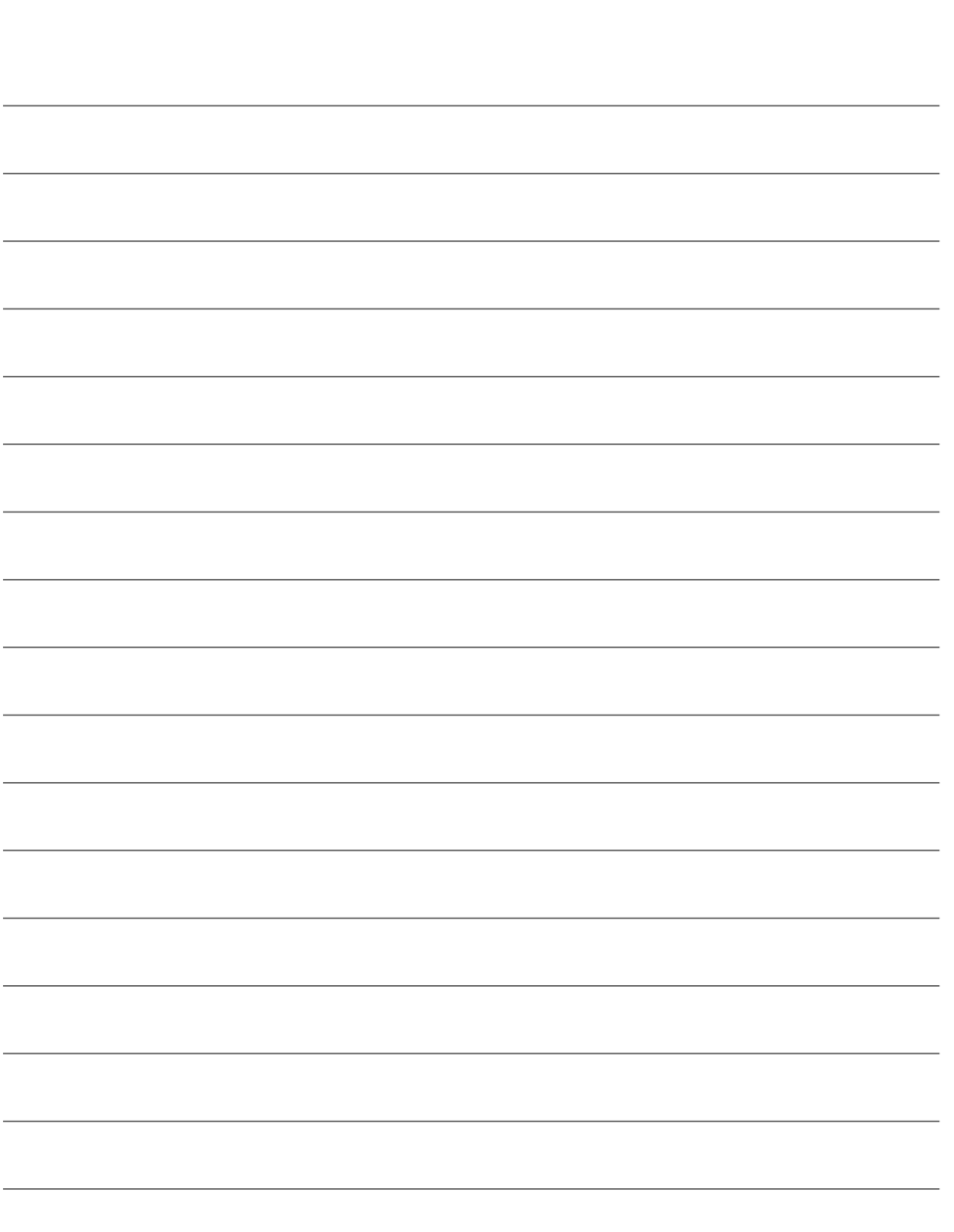

■当社製品のお買物・取り扱い方法・その他ご不明な点は下記へご相談ください。 パナソニック システムお客様ご相談センター

#### フリーダイヤル パナハ ヨイワ 受付:9時~17時30分 ರಠ 0120-878-410 (土・日・祝祭日は受付のみ)

ホームページからのお問い合わせは https://sec.panasonic.biz/solution/info/

### ご相談窓口における個人情報のお取り扱いについて

パナソニック株式会社および関係会社(以下「当社」)は、お客様の個人情報や ご相談内容をご相談への対応や修理、その確認などのために利用し、その記録 を残すことがあります。また、折り返し電話をさせていただくときのために、 ナンバーディスプレイを採用している場合があります。当社は、お客様の個人 情報を、適切に管理し、修理業務等を委託する場合や正当な理由がある場合を 除き、第三者に提供しません。お問い合わせはご相談された窓口にご連絡くだ さい。

## 使利メモ(おぼえのため、記入されると便利です)

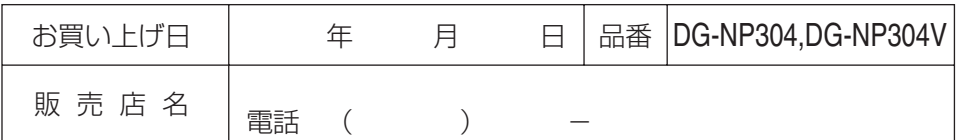

# パナソニック システムネットワークス株式会社

〒153-8687 東京都目黒区下目黒二丁目3番8号

Panasonic System Networks Co., Ltd. 2010

3TR005468CZA Ns0508-2010 Printed in China